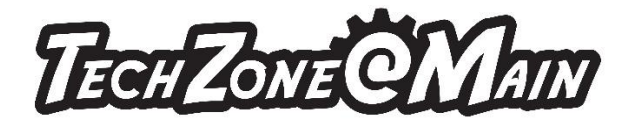

## **Green Screen Instructions:**

## **Overlaying picture or video on a background**

1. Open iMovie on the Mac Computer

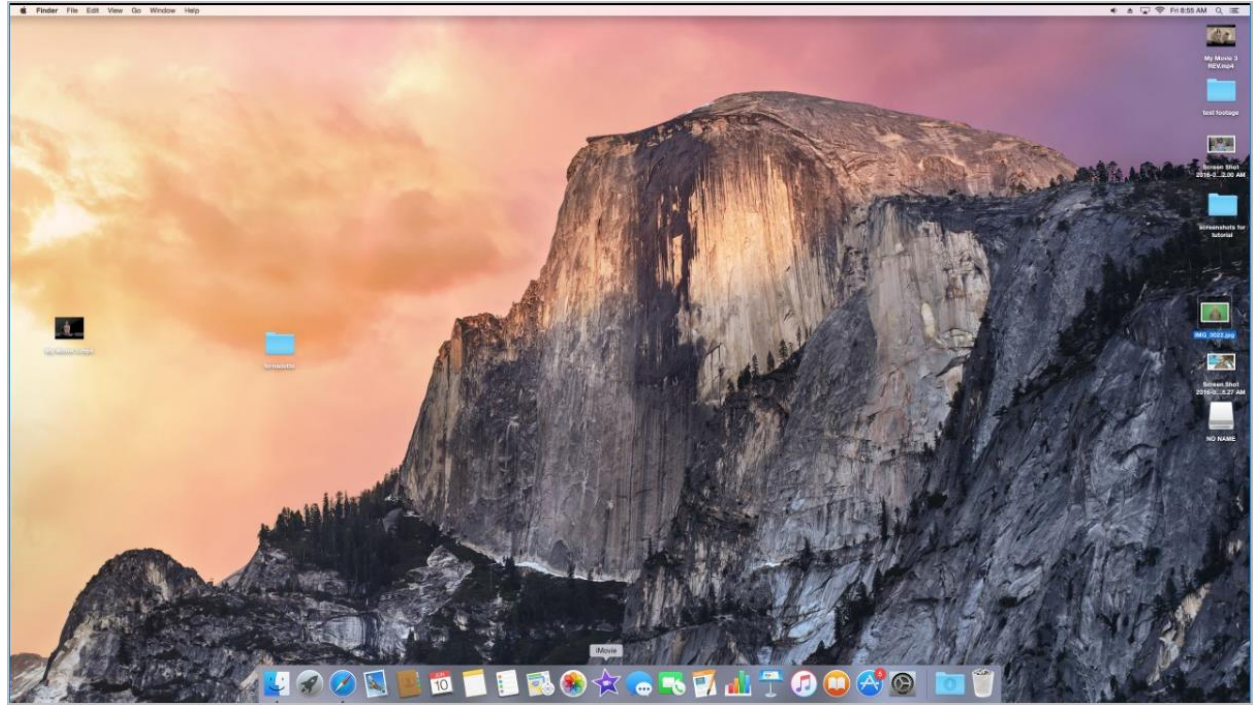

2. The screen will look like this.

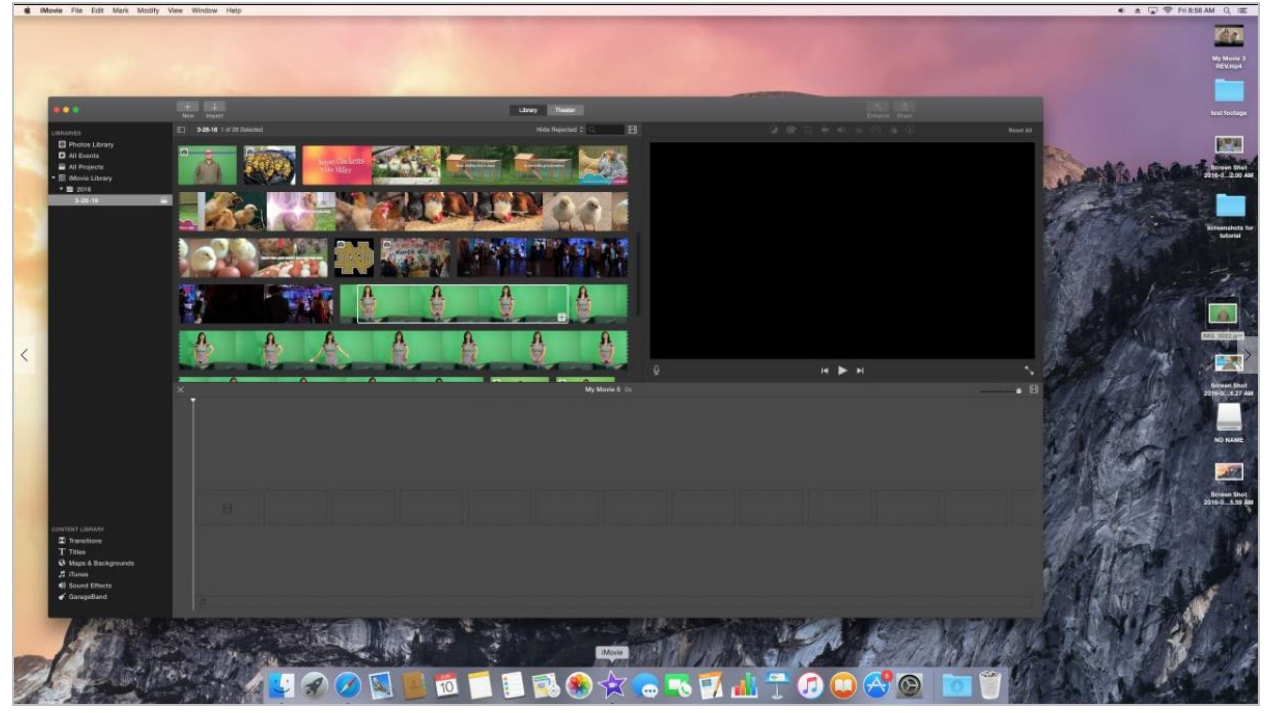

For more information about the variety of services and equipment available in TechZone, please visit [www.akronlibrary.org/tz](http://www.akronlibrary.org/tz)

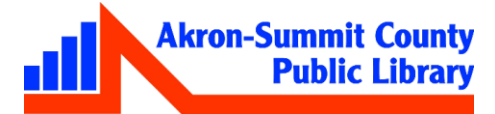

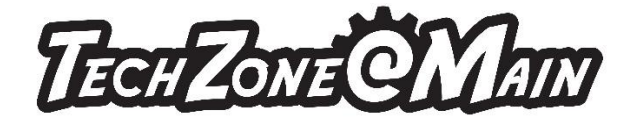

3. Click on the Finder command on task bar. It will open up the File Exlporer window .

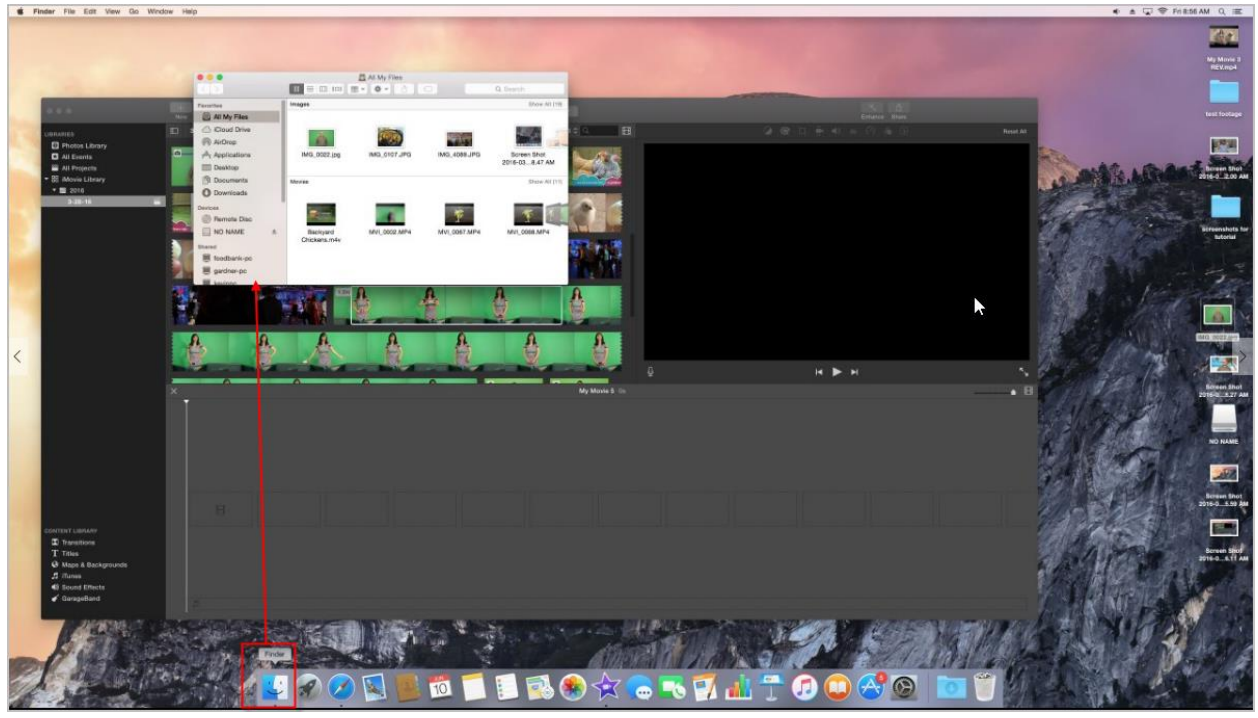

4. Navigate to the background location from your thumb drive and drag the background onto the screen grid (upper part of the iMovie window among other existing backgrounds.)

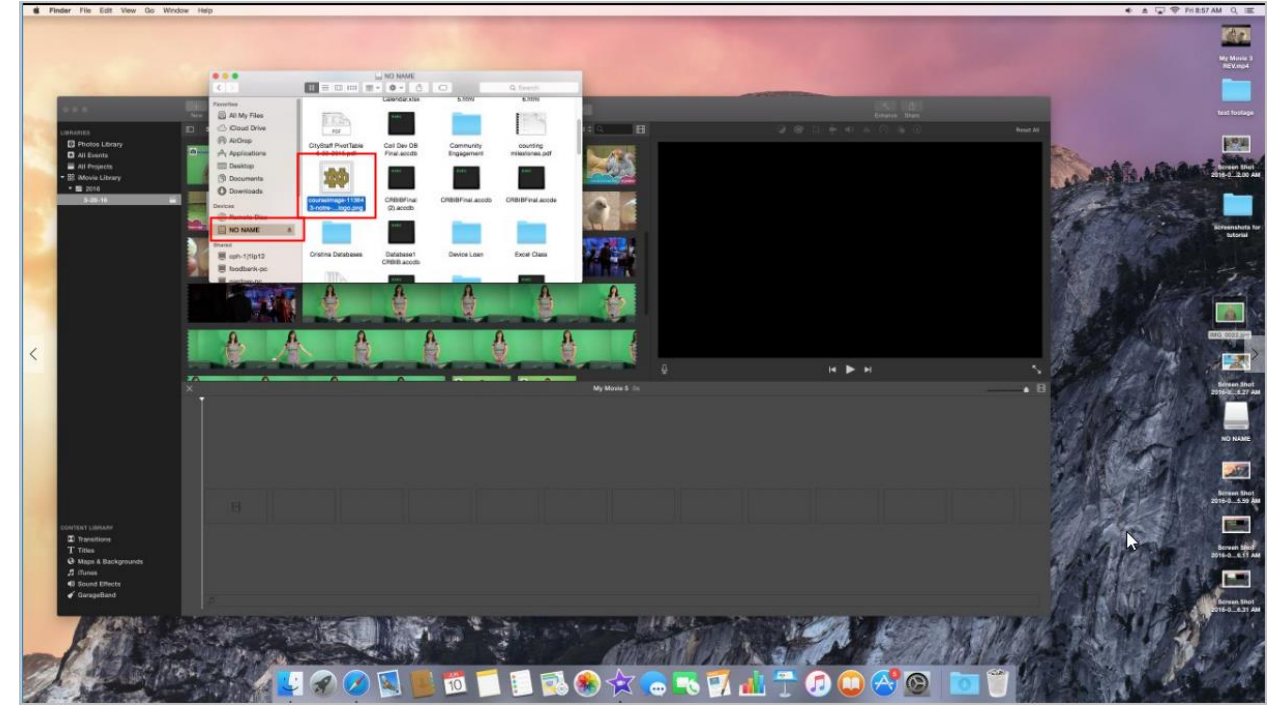

For more information about the variety of services and equipment available in TechZone, please visit [www.akronlibrary.org/tz](http://www.akronlibrary.org/tz)

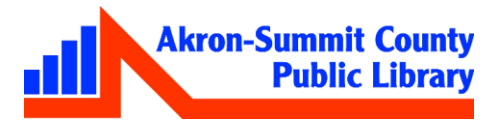

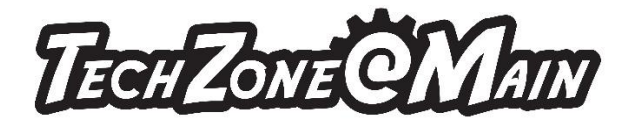

5. You should be able to see that the background you dragged will show up among others.

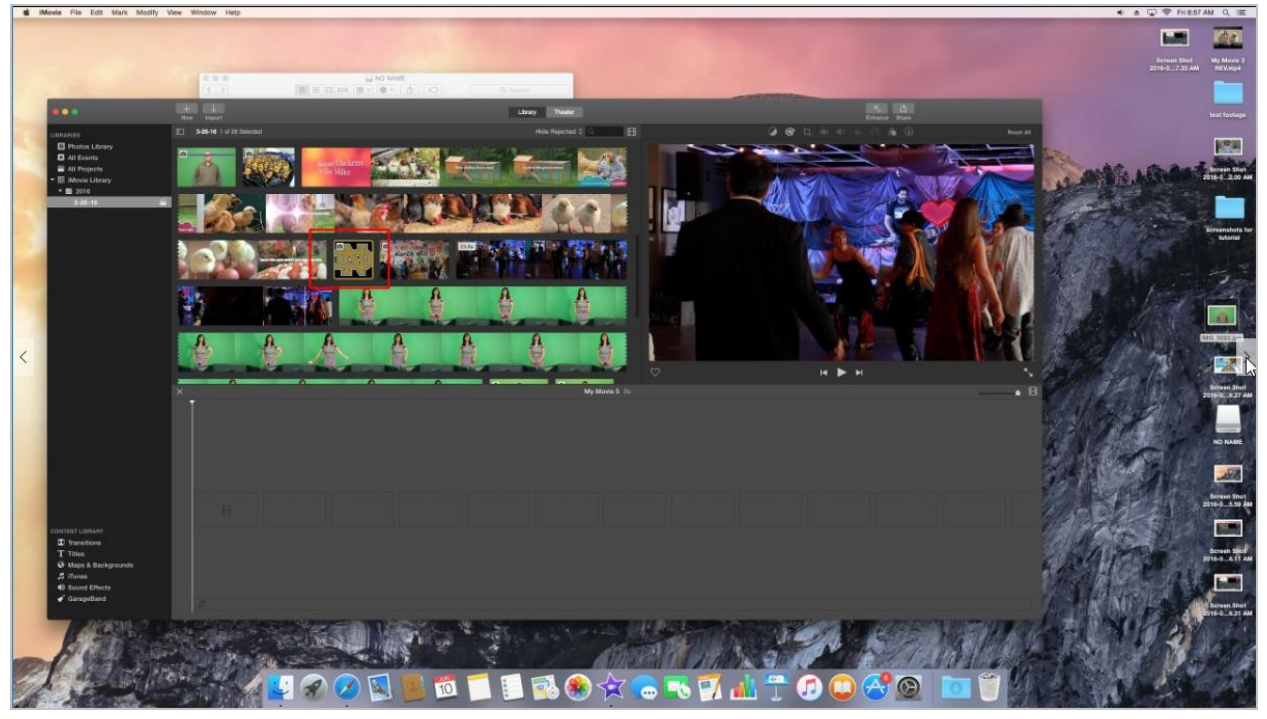

6. Drag the desired background onto the lower grid of the iMovie.

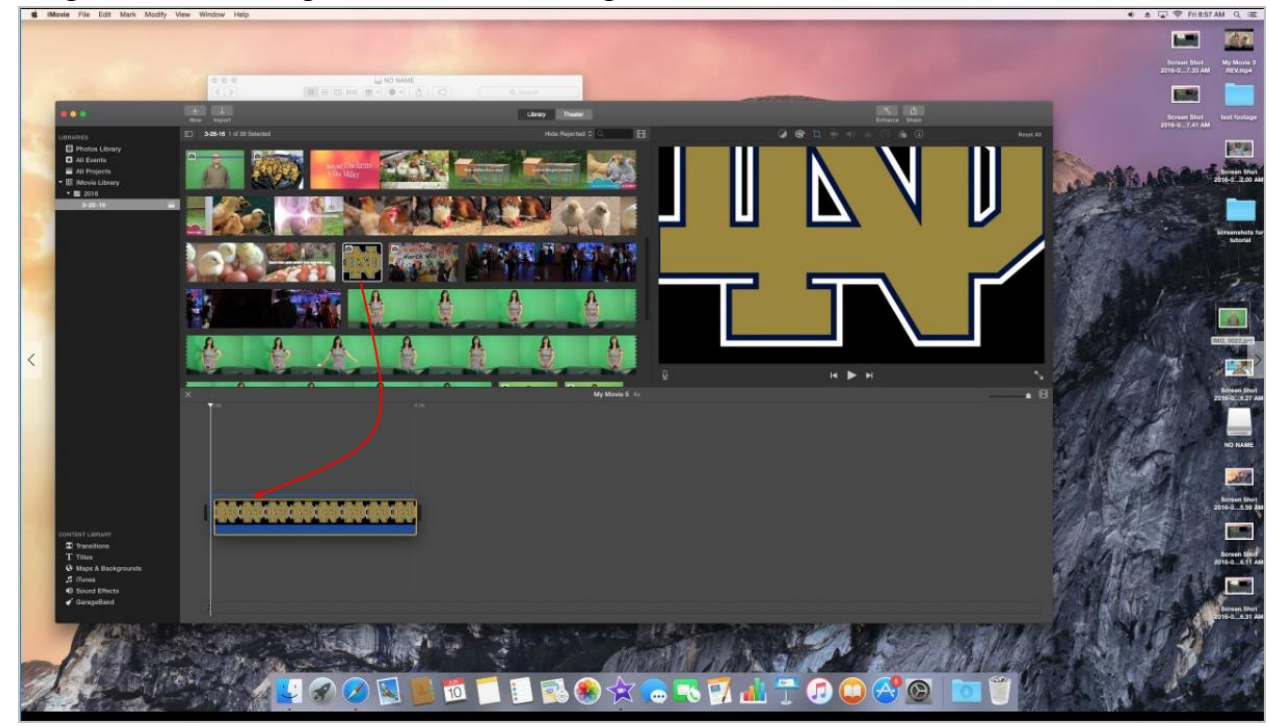

For more information about the variety of services and equipment available in TechZone, please visit [www.akronlibrary.org/tz](http://www.akronlibrary.org/tz)

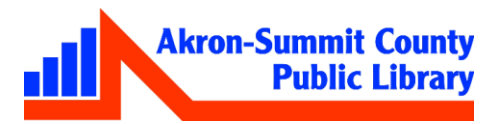

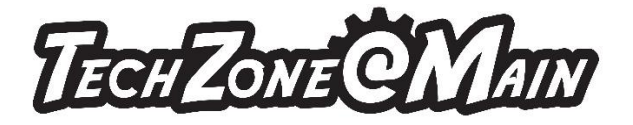

7. Then, drag the picture or the movie or picture above the background area in the lower grid of the iMovie.

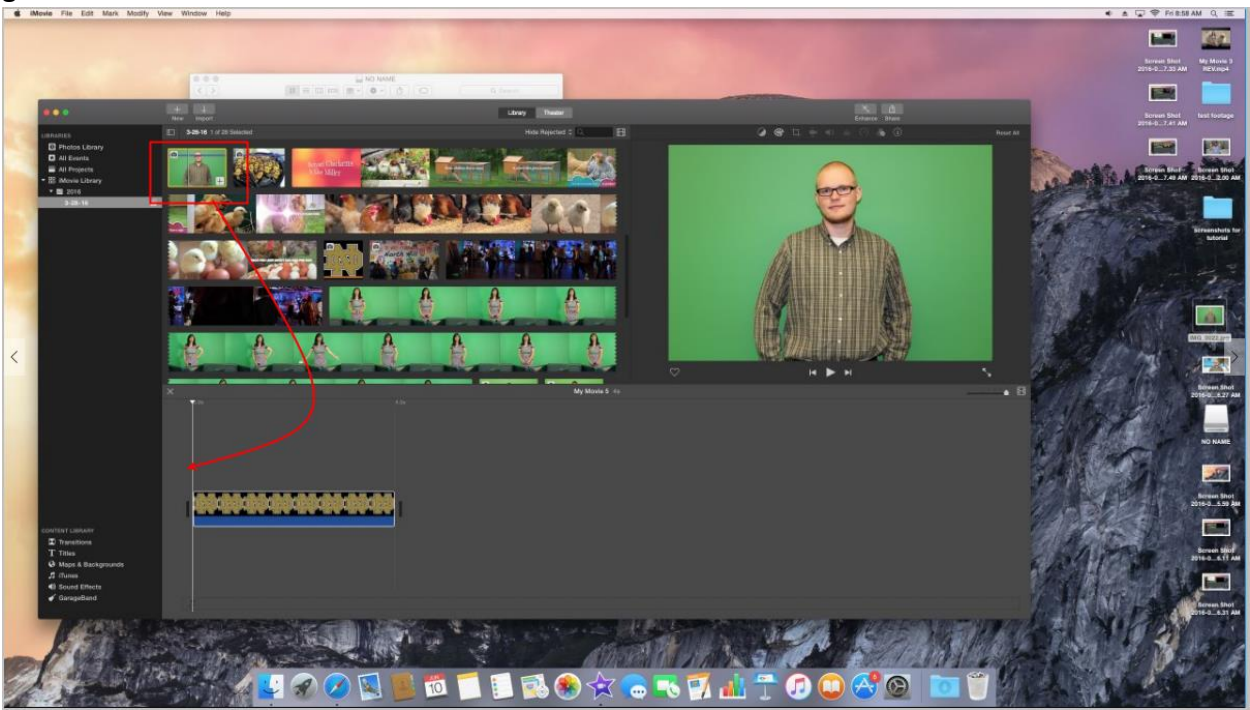

8. Line them up to be at the same length.

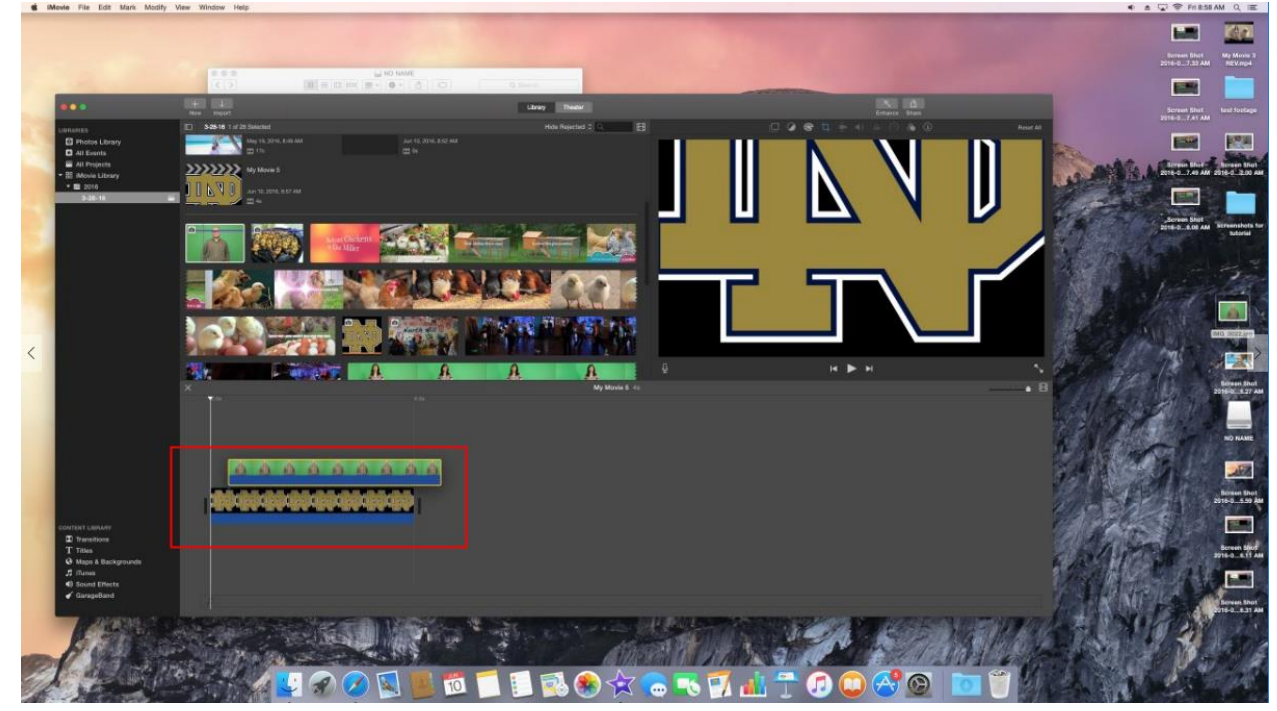

For more information about the variety of services and equipment available in TechZone, please visit [www.akronlibrary.org/tz](http://www.akronlibrary.org/tz)

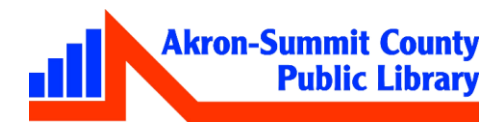

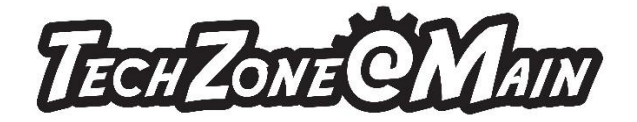

9. Click on the upper layer on the grid to activate the "Cutaway" option.

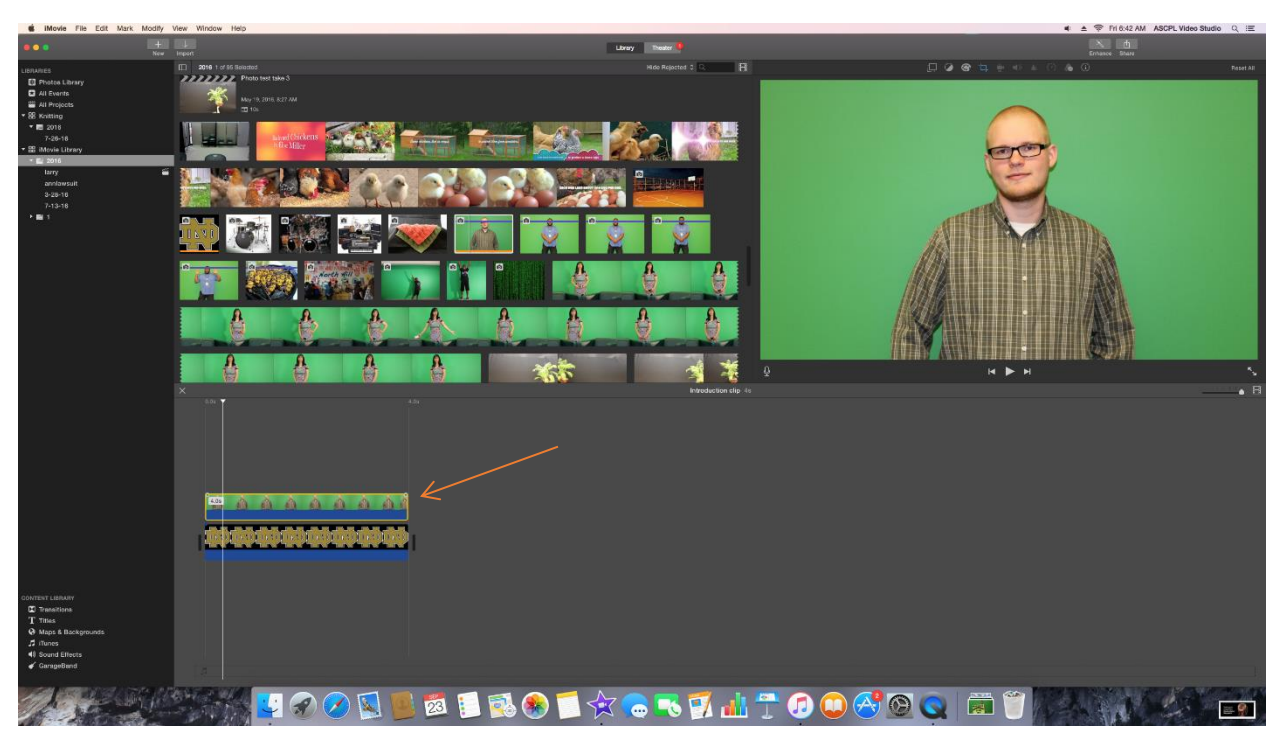

10. The "Cutaway" option command will show up on the top right above the picture frame. Click on the icon that says "video overlay settings" when you lay your mouse on it. Doing so will bring up the "Cutaway" drop-down menu on the top left of the picture frame.

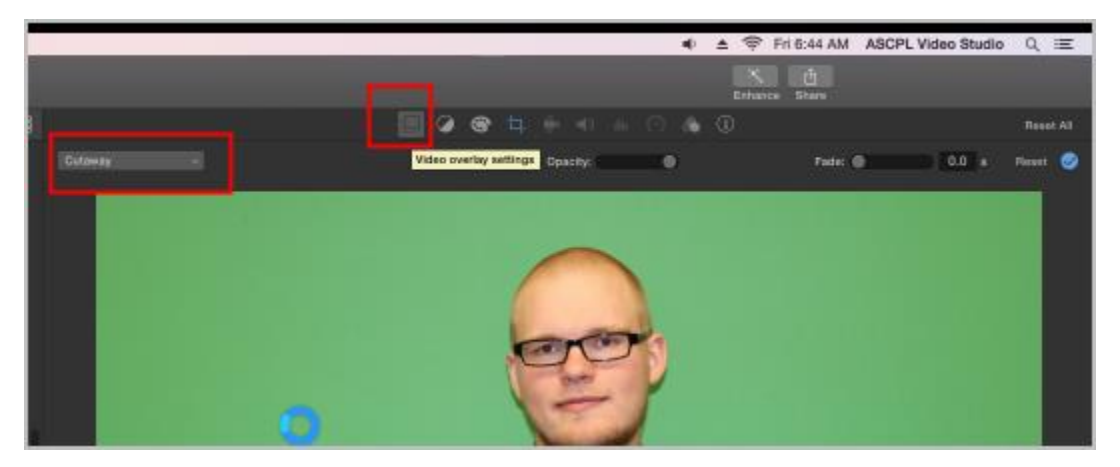

11. Click on the "Cutaway" drop-down menu and select Green/Blue Screen.

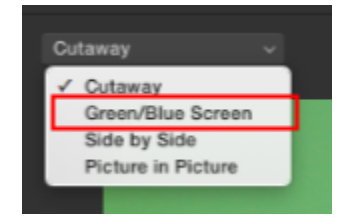

For more information about the variety of services and equipment available in TechZone, please visit [www.akronlibrary.org/tz](http://www.akronlibrary.org/tz)

.

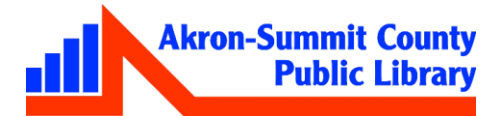

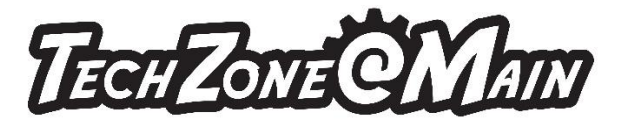

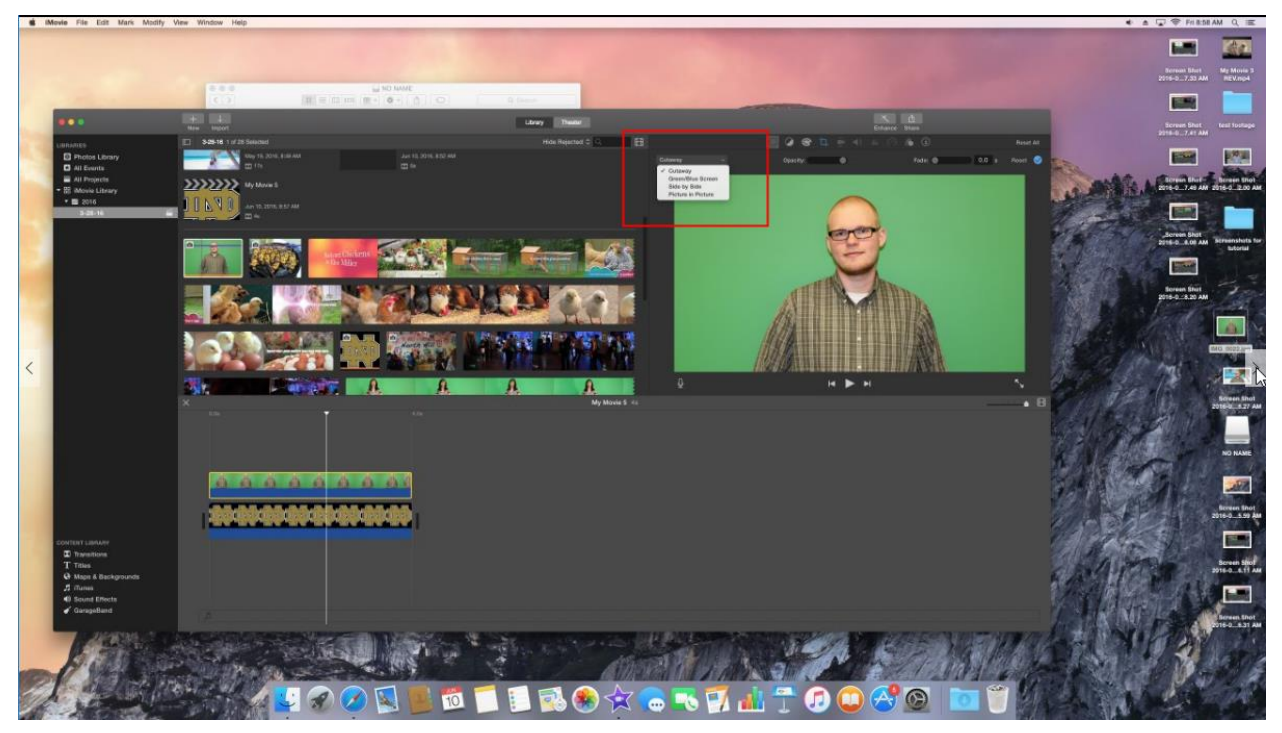

12. The finish product should look like this.

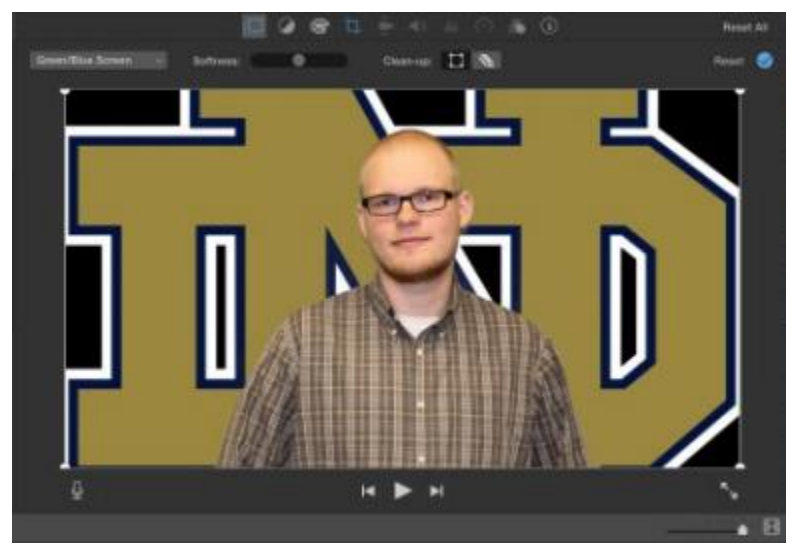

## **General Note –**

## **Short-cut Key commands on Mac**

- Command+Shift+3 to take a screenshot on Mac
- Command + K to crop
- Command  $+$  S to save

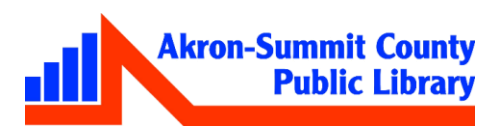